- 1. Click the link to MDCC home page [www.msdelta.edu](http://www.msdelta.edu/)
- 2. Then click the MyDelta portal link:

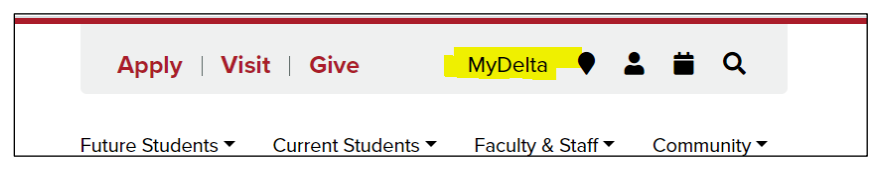

3. Click on the link **Reset your MyDelta Portal password** to reset your password.

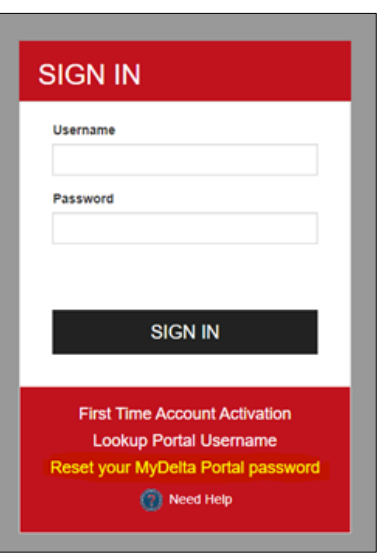

4. Fill in necessary placeholders and click on **Proceed to Policy Acceptance and Reset Password**

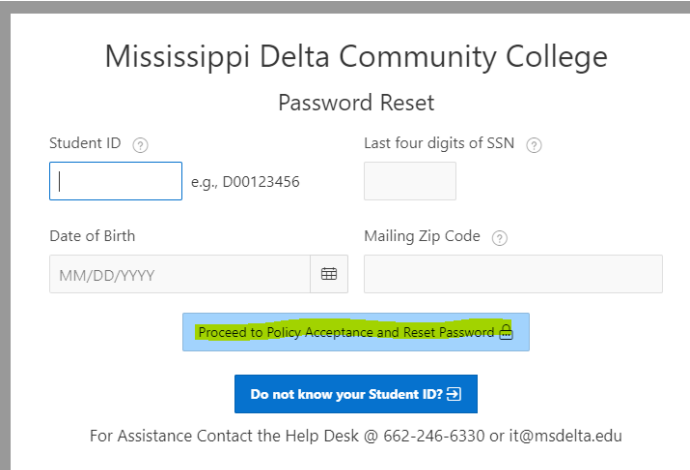

5. After you have reset your password you will be able to login to the **MyDelta** portal and have access to Canvas, Banner, and your student email account.